## **Pixton Tutorial**

**Step one:** Search Pixton in Google Chrome (download it if you don't have it) or in Apple Safari. Pixton will not work in Microsoft Edge or in Internet Explorer.

**Step two:** Once you have login in and created your avatar, click onto "New Comic" and create a title for your comic book.

**Step 3:** You can begin with choosing a background that matches the story you are illustrating. You can search a background by using the search engine bar that is beside the hashtag icon.

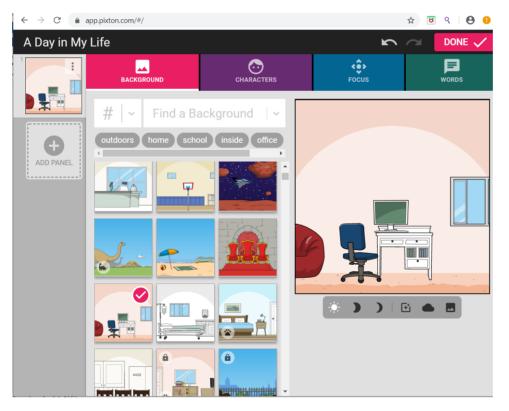

The sun and moon icon that is below the comic allows you to change the setting into morning, evening or night.

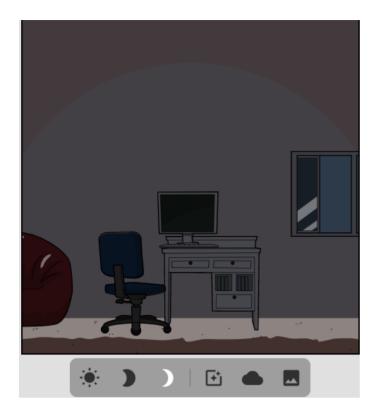

**Step 4:** To create your character, click onto the purple tab that is on the top and choose a character of your choice. You can personalize it by changing its outfit, hair and color.

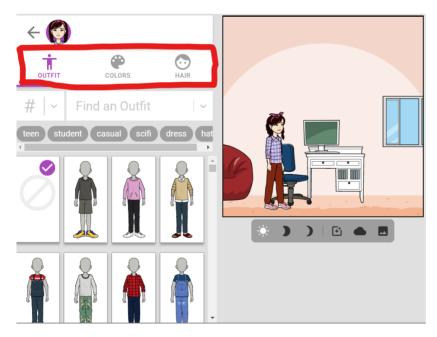

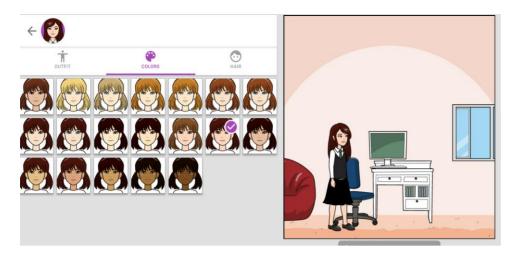

In addition, you can add another character by clicking on the arrow that's beside your characters profile. You will then see a tab that has "Add Character".

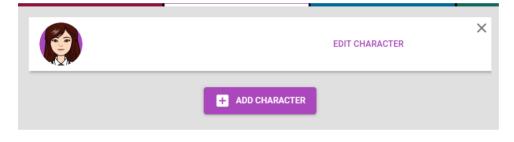

**Step 5:** The green face tab on the top allows you to change the characters expression.

| BACKGROUND                                                            | CI                         | CHARACTERS                                                                      |                 | <b>¢</b><br>Focus |                | WORDS           |  | FACES | ACTIONS  |
|-----------------------------------------------------------------------|----------------------------|---------------------------------------------------------------------------------|-----------------|-------------------|----------------|-----------------|--|-------|----------|
| < (g) () () () () () () () () () () () () ()                          |                            |                                                                                 |                 |                   |                |                 |  |       |          |
| #   ~ Find an Expression                                              |                            |                                                                                 |                 |                   |                | ~               |  |       |          |
| angry talking disgusted surprised happy concerned sad tired<br>scared |                            |                                                                                 |                 |                   |                |                 |  |       |          |
|                                                                       | رد<br>رو<br>(۱)            | ()<br>()<br>()<br>()<br>()<br>()<br>()<br>()<br>()<br>()<br>()<br>()<br>()<br>( | 6 <sup>11</sup> | ار<br>الا<br>الا  | ()<br>()<br>() |                 |  |       |          |
| (a) (a) (a) (a) (a) (a) (a) (a) (a) (a)                               | ر<br>ب<br>ر<br>ف<br>ر<br>ف | <u>ت</u><br>ه ه                                                                 |                 | <b>X</b>          | ره َ<br>(ه     |                 |  |       | <b>_</b> |
| (x)<br>(x)<br>(a)                                                     |                            |                                                                                 | -<br>-          | )e<br>)e          |                |                 |  |       |          |
|                                                                       |                            |                                                                                 | -<br>-          |                   | ()<br>()<br>() | 3 <sup>10</sup> |  |       |          |

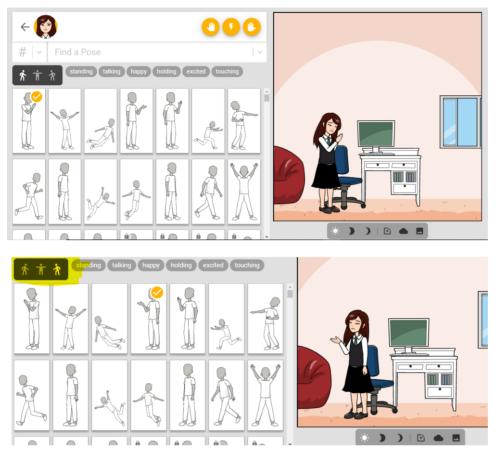

**Step 6:** The yellow tab enables you to change the characters action.

The highlighted tab allows you change the position of the character that you want it to face toward.

Step 7: To zoom in into a specific area, use the blue tab that reads "Focus".

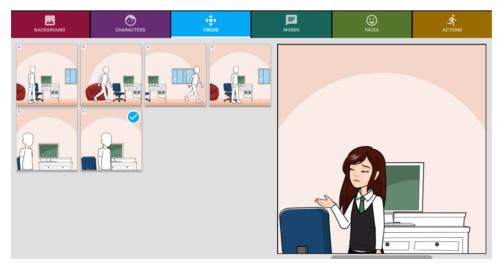

You can also drag your character to the left or right.

**Step 8:** The "Word" tab enables you to give a speech bubble to your character and a caption for your comic.

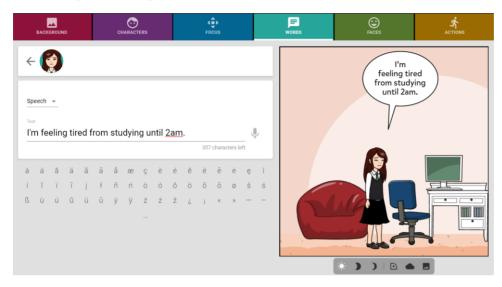

Above the text, you will the word that says "Speech". If you click onto it, it gives you the option to change the bubble into a speech, whisper, shout or thought.

To add a caption, click onto the speech bubble and there will be a tab that allows you to add a caption.

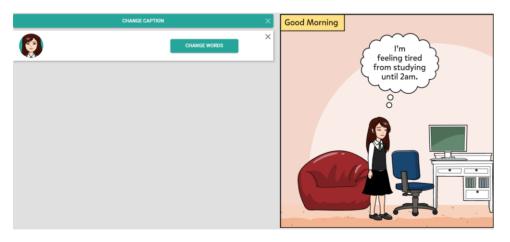

Step 9: Have fun!